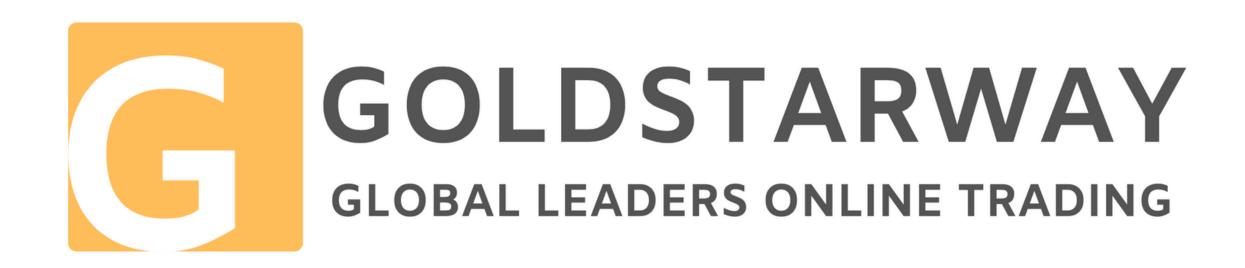

# INSTRUCTIONS FOR CREATING OR SENDING FUNDS TO A LIVE ACCOUNT AND INFORMATION ON HOW TO OBTAIN THE 40 TO 70% BONUS – WITHIN THE GSW HAPPY DAY PROMOTION

Join Goldstarway and trade on a modern and reliable platform with bonuses up to 70 % Goldstarway Team

## OBTAINING THE 40 TO 70% BONUS WITHIN THE GOLDSTARWAY HAPPY DAY PROMOTION

Adding funds to or creating a new Live account

In this document, we have briefly written down everything you need to know about how to create a Live account and about how to send funds to a new or existing Live account and applying the 40 to 70% Bonus. We believe this pdf document will help you to get your bearings. If some questions come up anyway and you need assistance with creating the account, please do not hesitate to contact us.

For questions regarding the creation of a Live account, the progress of the registration, or on how to send funds, you can contact us at admin@goldstarway.com. Yours Goldstarway Team

### **INSTRUCTIONS FOR CREATING A LIVE ACCOUNT – QUICK START**

In order to create a Live account, you need to take several steps, which will take about 20 minutes of your time. In the following lines, we will describe, step-by-step, how to proceed. In principle, these steps need to be taken:

#### **Create a Live Account:**

- 1. Complete the registration form for creating a Live account
- 2. Send a copy of your ID (passport, personal ID card, driver's license), and of a document confirming your address.
- 3. For company accounts, you will also need to send a copy of the respective company's documents.

### Sending Funds to Your Live Account – Sending Funds to a New or Existing Live Account:

- 4. Send funds by wire transfer or payment card.
- 5. Always complete the Deposit Information Form IMPORTANT, without completing the form, the funds sent will not be posted to your Live account!
- 6. Send an e-mail to admin@goldstarway.com, with a request for posting the bonus.
- 7. Send an e-mail to admin@goldstarway.com, with a notification about the bonus having been posted.

The following pages contain all the steps described in detail. You will also learn how to obtaining a 40 to 70 % Bonus Trading Margin within the Goldstarway Happy Day promotion.

If you have questions that are not answered by this document, please contact us at admin@goldstarway.com.

### 1. REGISTRATION = APPLICATION FORM

The application form can be found at the Goldstarway website here: https://www.goldstarway.com/en/trading/open-live-account/ Go to the page below and click on the image or link at "Registration" - see picture:

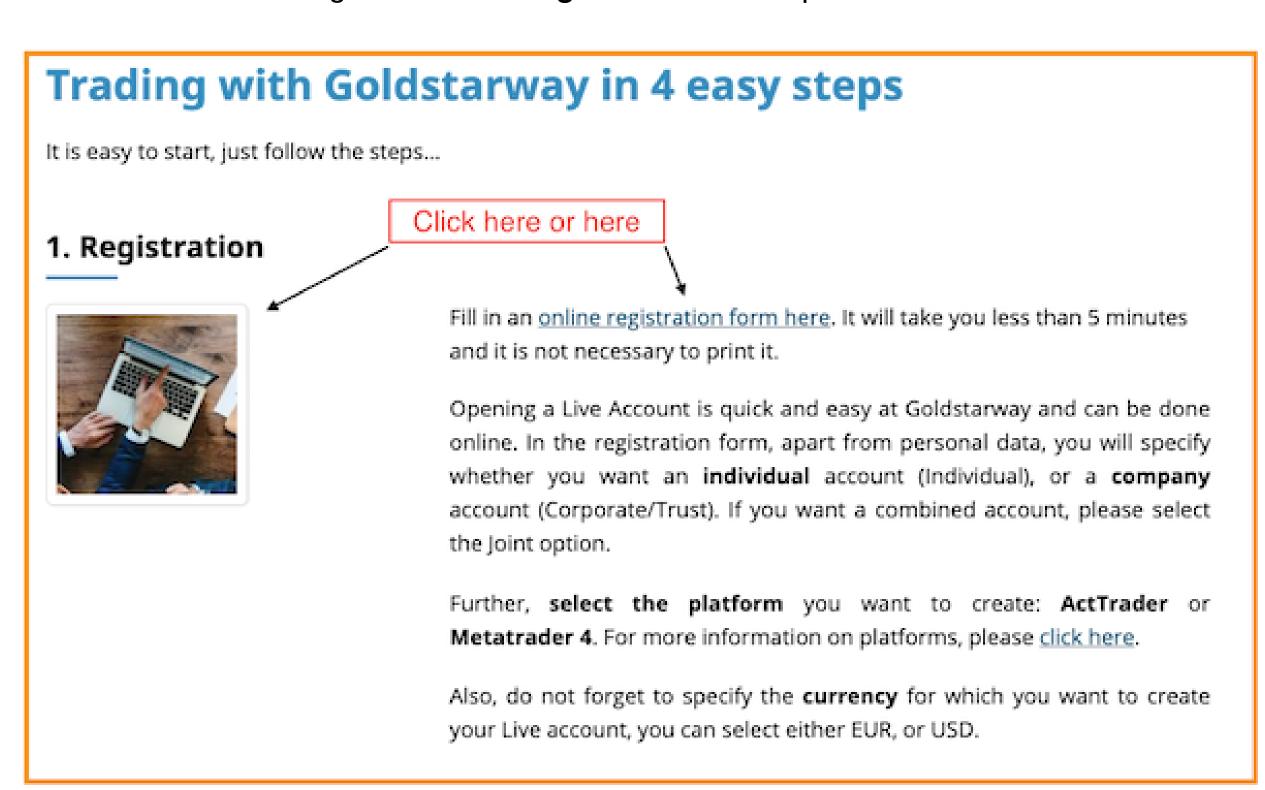

### The form is displayed – first, take Step 1

### Account type selection and basic data.

Select, whether you want an individual (Individual) account, or whether you are creating an account for a company (Corporate/Trust). If you want a combined account, please select the Joint option.

Please also select the type of the account which you want to create.

We recommend creating an **ActTrader Account** type, which allows you to realize speculation for price movements of shares, commodities and Forex currency pairs, this type provides the broadest offer of assets, with a trading Margin starting at EUR (USD) 25 EUR, this account can be created at any size, with any amount of lots.

In this step, you are also entering your **first name**, **surname**, **e-mail address**, **country** and home **phone number**, or your **mobile** phone number.

After completing the data, click on the **NEXT STEP** button.

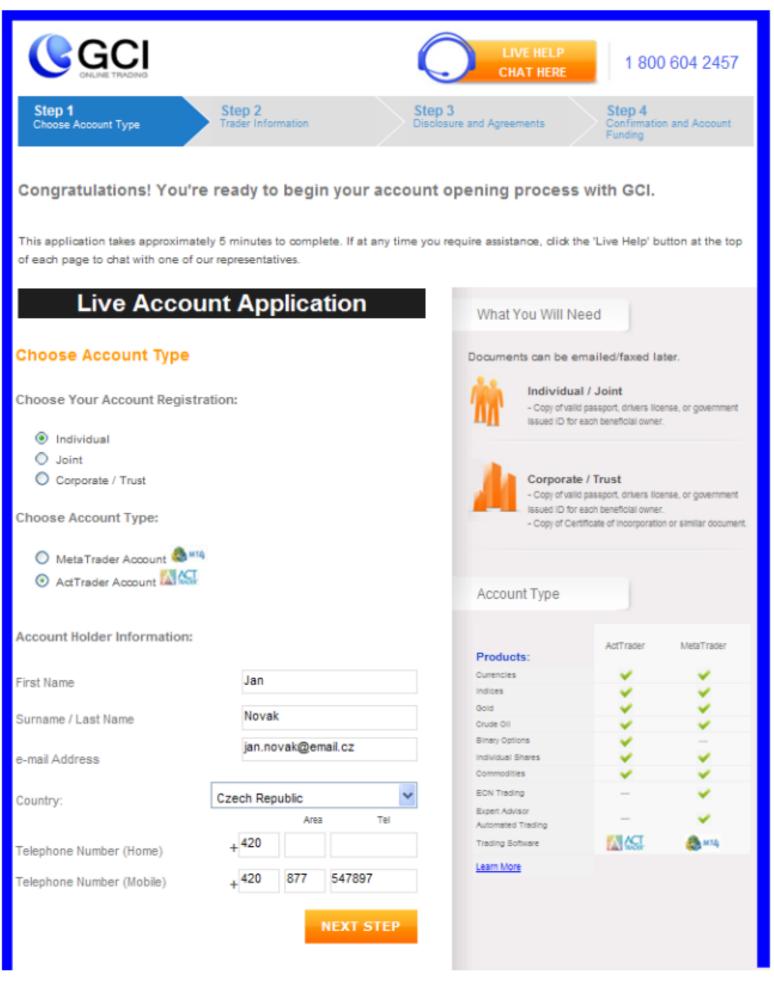

### Step 2 - detailed information

Fill in complete personal data - your full name, address, date of birth etc.

In the **Trading password** field, enter a password that you want to use for signing in into your Live account.

**Voucher code**, this field is only used in case of extraordinary promotional offers for obtaining a bonus trading margin. **Currently, as part of the Happy Day promotion, you can obtain a bonus of 40 to 70%** (depending on the deposit amount, see email)! If you do not enter the Voucher Code here at registration, do not worry, the important thing is to enter it in the **Deposit Information Form** (see below).

In the **Initial deposit** field, select the size of the deposit you want to make to create the account.

**Account Currency:** in the drop-down menu select the currency in which you want to create your Live account.

The **Financial Information** part (not visible in the picture) is not a mandatory field, it is there for statistical purposes – your trading experiences, your total yearly income or your total assets.

Then click I AGREE.

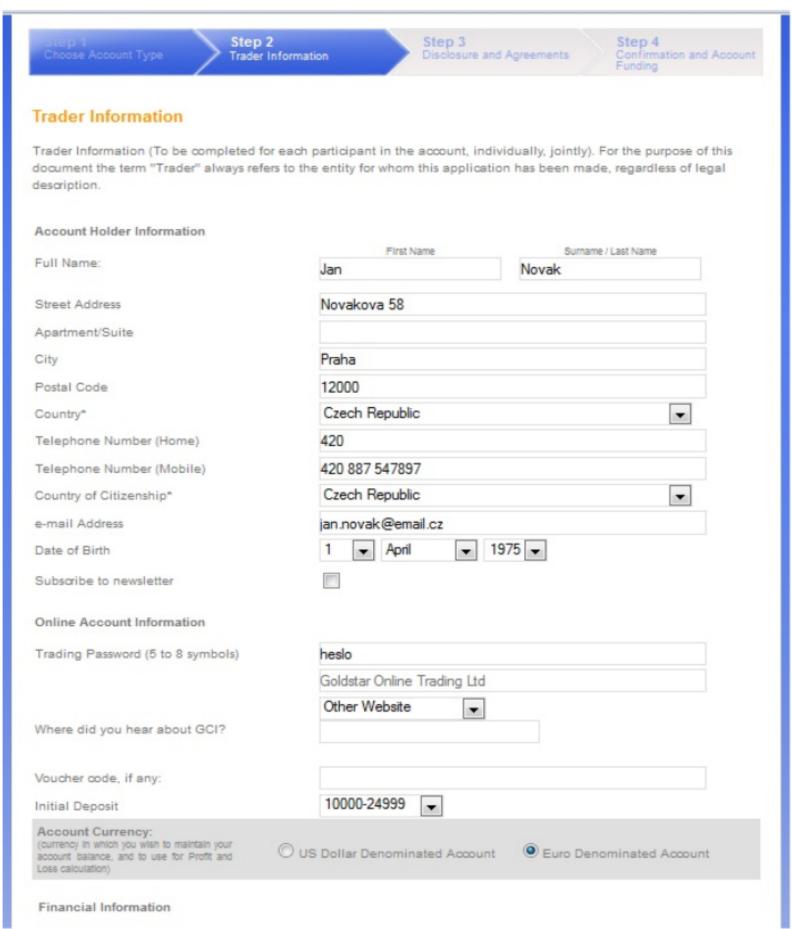

### Step 3

Please carefully read the Disclosure and Agreement. Check the boxes under the electronic agreements "I have read..." and click on **PROCEED**.

Your Live account is now registered. Now you will receive an automated reply sent by the GCI administrator for Goldstarway clients, you do not need to respond to it, all you need to do is communicate with us, however, you will receive your account number and login information only after you send the scanned ID and address-confirmation documents (see below).

Many clients complain that they **NEVER RECEIVE a response e-mail**. This is because e-mails fall into **SPAM FOLDERS**, or mass-email or inbox folders. In order to avoid this issue, we recommend adding the following addresses into your address list:

admin@goldstarway.com and techsupport@goldstarway.com.

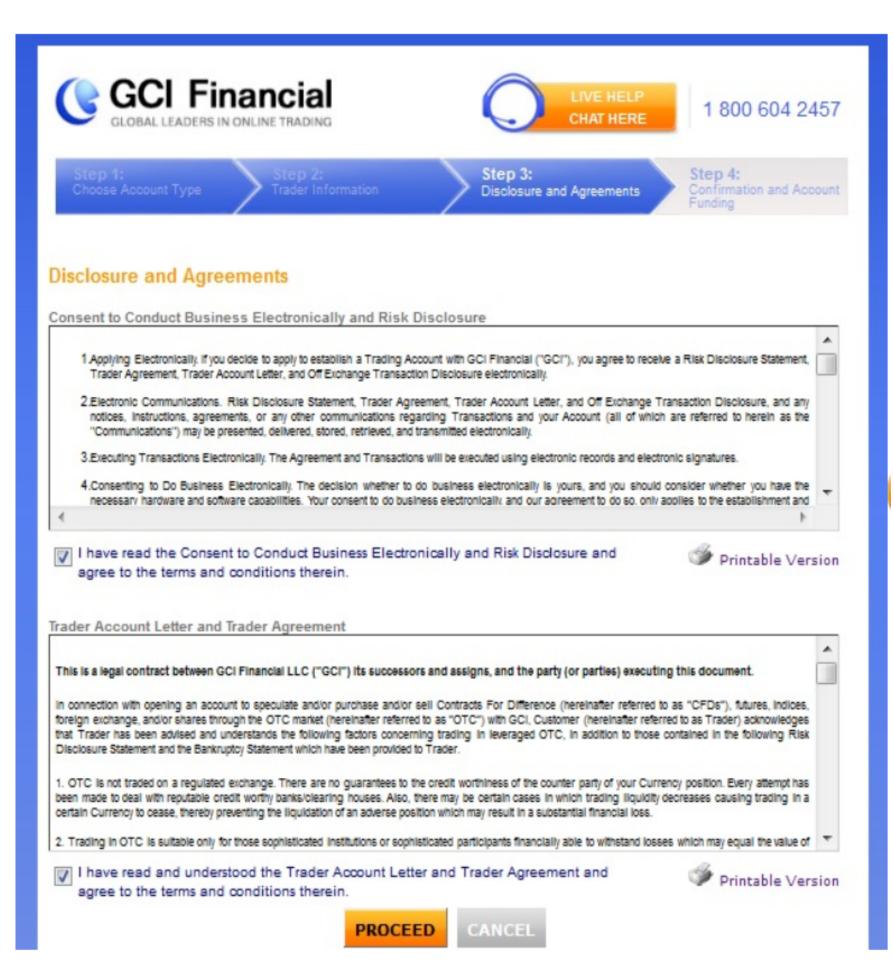

### 2. Sending a copy of your passport, personal ID card or driver's license and of a document confirming your address

Please scan or take a picture of your **passport** (the page with your picture) or of your **personal ID card** (both sides) or of your **driver's license** and send the scan or picture to admin@goldstarway.com, along with a document confirming your address - **the document confirming your address must not be older than 3 months**. The document can be any invoice for utilities (phone, water, gas, electricity, TV, or a bank statement: the scan must be complete, not cropped => the entire page of the document which shows your full name and your current address as well as a date no older than 3 months must be visible.

The login data – login details – for your Live account usually arrive within 1-3 working days from sending the ID and the document.

### 3. Sending funds – for current and new accounts

Further, you need to send at least EUR or USD 1,000 to your new or existing Live account. For safe and profitable trading, however, we recommend trading with an amount of at least EUR or USD 2,000, better yet, EUR or USD 5,000-10,000.

Only that way, you can safely control your finances!

The money can only be sent from an account to the same name as the name stated in the Live account registration. Wire transfers from third parties are not permitted, neither for deposits, nor for withdrawing. This secures the funds transfer safety.

### **Sending funds using wire transfer**

This is the electronic wire transfer of your bank. This type of transfer usually takes 1-3 working days. After your funds arrive at the GCI bank account, they are normally posted to your Live account within 1 day.

page 8

Every bank uses a different Internet banking system, slightly different procedures for filling-in forms for international payments. If you are not sure on how to complete the form, please contact your bank.

#### Bank transfer in EUR, USD, to the Santander Bank Polska Spólka Akcyjna in Poland

You can submit your money to Live Account IMMEDIATELY as soon as you have your Live Account number, which you use as a reference when completing your bank transfer form:

Bank Name: Santander Bank Polska Spólka Akcyjna

Bank Address: ul. Rzymowskiego 34; 02-697 Warszawa, Polska

**Swift Code:** WBKPPLPPXXX

**IBAN EUR:** PL55 1090 1694 0000 0001 4207 8952 **IBAN USD:** PL61 1090 1694 0000 0001 4207 8844

Beneficiary Name (recipient name)\*: RMCMS Sp. z o.o. - oddzial w Polsce

Beneficiary Address (recipient): ul. Wawozowa 11; 02-796 Warszawa, Polska

Reference\*\*: [[GCI + your Live account number]

When completing the wire transfer data, do not forget to enter into the "Reference" or the. "Comment for the recipient" field [GCI + your Live account number]. If you fail to do this, the money will be sent back to you, minus the bank fees.

GCI will post possible fees, incurred in the course of the transfer to your bank, to your Live account as a bonus – all you need to do is send an e-mail to admin@goldstarway.com, with your bank statement showing the amount sent and the fee - yet another special bonus from GCI for Goldstarway clients:-).

page 9

<sup>\*</sup> RMCMS Sp. z o.o. is a regulated company that GCI has contracted with to custody funds.

<sup>\*\*</sup> Your fund (minus bank fees) will be send back to you without the Reference.

### 4. Completing the Deposit Information Form - IMPORTANT- it is essential you do not forget this!

Immediately after sending the funds, please complete the **Deposit Information Form** the link to which is here: => https://www.goldstarway.com/en/trading/deposit-funds/

In the **Voucher Code** field enter the Voucher Code provided in the e-mail in order to obtain the 40 to 70 % bonus, depending on the amount of funds sent!

### 5. Sending an e-mail with a notification about the funds having been sent

Please send an e-mail to admin@goldstarway.com with a request for posting the bonus, so we are able to check that the bonus has, indeed, been posted, with the following data:

E-mail subject: GSW HD promotion bonus posting

First name and surname:

LIVE account number:

Account currency:

Amount sent:

Date sent:

Payment made by wire transfer X payment card:

### 6. As soon as the correct Bonus has been posted to your Live account

As soon as the amount sent and correct Bonus has been posted to your Live account, we will be very thankful if you notify us about this fact, too, at the above e-mail address.

### A few final words

**Do you want to start your journey towards financial independence?** This is the chance for you. Before ending this document, we would like to share with you a few final thoughts.

Whether or not you succeed on the stock market is entirely up to you. What makes online trading so great, is the fact that you can influence your successfulness. The important thing is to get started! Create a Live account, get a 40 to 70% bonus and start trading! Or, if you already have an account, send additional funds to it and get the 40 to 70% bonus.

Educate yourself! At the Goldstarway.com website, you will find a multitude of further useful information about trading!

### We wish you success in trading!

Remember, the most important step to success is to start. Create a Live Account and start trading. Earn a trading margin of 40 to 70% and become successful!

If you have any questions about setting up or a subsidy a Live Account, please contact us at admin@goldstarway.com.

If your query is rather technical, then contact us at techsupport@goldstarway.com.

The Goldstarway service team wishes you a beautiful day